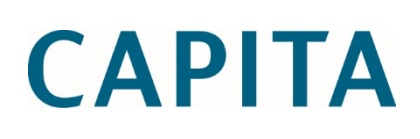

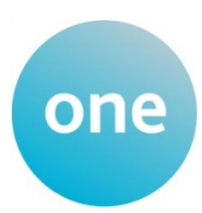

 $\|$  ////

## Setting Up One Early Years Thirty Hours Entitlement for Local Authorities

last updated for the Spring 2017 release

Technical Guide

#### **Revision History**

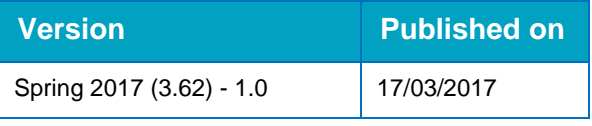

#### **Doc Ref**

Setting Up One Early Years Thirty Hours Entitlement for Local Authorities Technical Guide/Spring 2017/2017-03-17

© Capita Business Services Ltd 2017. All rights reserved. No part of this publication may be reproduced, photocopied, stored on a retrieval system, translated or transmitted without the express written consent of the publisher. Microsoft® and Windows® are either registered trademarks or trademarks of Microsoft Corporation in the United States and/or other countries.

[www.capita-one.co.uk](http://www.capita-one.co.uk/)

#### **Contacting the Service Desk**

You can log a call with the Service Desk via the Customer Service tool available on [My Account.](https://myaccount.capita-cs.co.uk/)

#### **Providing Feedback on Documentation**

We always welcome comments and feedback on the quality of our documentation including online help files and handbooks. If you have any comments, feedback or suggestions regarding the module help file, this handbook (PDF file) or any other aspect of our documentation, please email:

#### [onepublications@capita.co.uk](mailto:onepublications@capita.co.uk)

Please ensure that you include the document name, version and aspect of documentation on which you are commenting.

### **Contents**

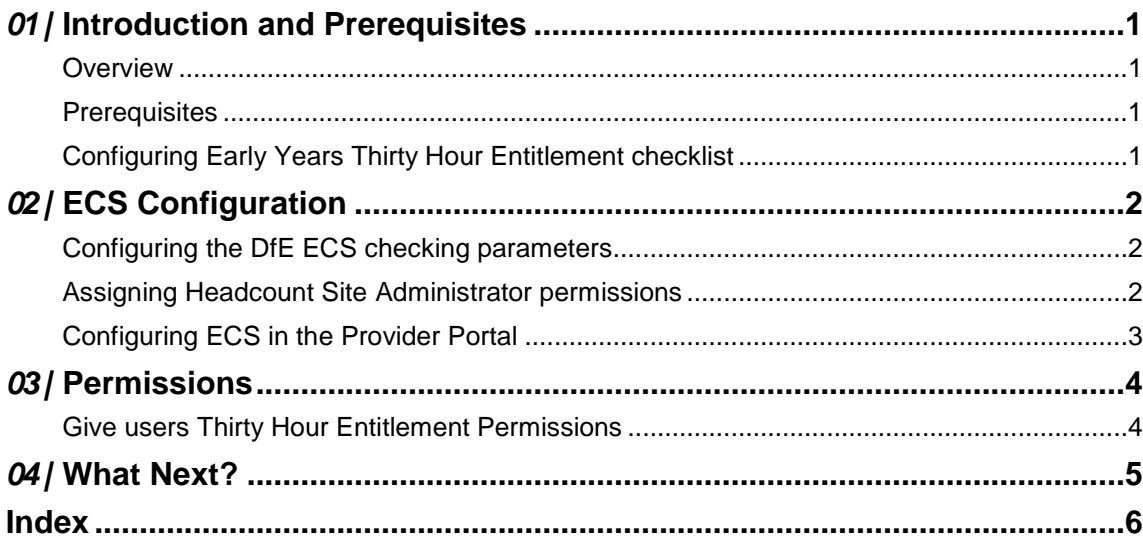

## <span id="page-3-0"></span>*01 |* **Introduction and Prerequisites Overview**

<span id="page-3-1"></span>This document describes how to configure the Early Years Thirty Hours Entitlement module for use in the Provider Self Service portal. The portal is hosted in the One web tier and the server components are therfore installed by the One Technical Services team. However, there are configuration steps that must be carried out on the mid-tier components as well. For Local Authorities that manage their own mid-tier infrastructure, these mid-tier configuration steps must be carried out by the local IT department. Finally, there are configuration steps that must be completed by a One Administrator in the One v4 Client.

*IMPORTANT NOTE: This handbook assumes that you have an existing Provider Self Service portal installed. If you do not, please liaise with the One Technical Services team, who will install and set up the web server components. Early Years Thirty Hour Entitlement does not require any additional licenses or any additional customer configuration of the Provider Self Service portal.*

#### <span id="page-3-2"></span>**Prerequisites**

- An existing Provider Self Service portal installation.
- **Early Years migrated to v4.**

#### <span id="page-3-3"></span>**Configuring Early Years Thirty Hour Entitlement checklist**

For the Early Years Thirty Hour Entitlement module, a One Administrator should complete the following steps:

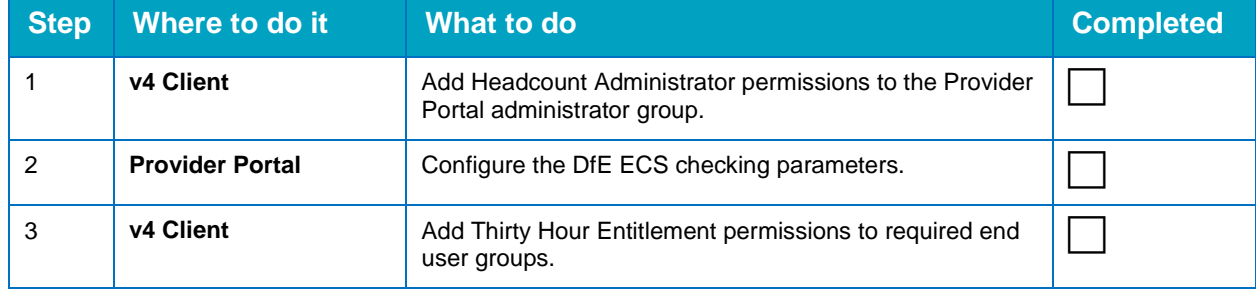

# <span id="page-4-0"></span>*02 |* **ECS Configuration**

### <span id="page-4-1"></span>**Configuring the DfE ECS checking parameters**

To enable eligibility checks, you must configure the Eligibility Checking Service (ECS). You must have an account with the DfE ECS checking service in order to complete the configuration process.

*NOTE: If you do not have a DfE ECS account, please read the guidance at [https://www.gov.uk/early](https://www.gov.uk/early-years-pupil-premium-guide-for-local-authorities)[years-pupil-premium-guide-for-local-authorities.](https://www.gov.uk/early-years-pupil-premium-guide-for-local-authorities) The* Eligibility checking system *section contains a link to the checking service, from where you can request a login. You must be accredited prior to doing live checks.*

The ECS configuration has two distinct parts. First, in the v4 Client, you must assign your Provider Portal administrator user group read-write access to the Headcount Site Administrator business process. Second, you must configure the ESC settings in the Provider Portal.

### <span id="page-4-2"></span>**Assigning Headcount Site Administrator permissions**

One users must be members of a One user group with read-write access to the Headcount Site Administrator business process in order to configure ECS checking parameters.

Before beginning this process, you should identify the One user group that you will use to complete the ECS configuration.

- 1. Log in to the One v4 Client as a sysadmin, then select **Tools | Permissions | User Group Processes** to display the **User Group Processes Editor** page.
- 2. Select the user group and click the **Select** button to open the **Permissions Editor** page.
- 3. From the **Main Business Process** drop-down, select **Provider Portal**.
- 4. On the **Headcount Site Administrator** row, select **Read-Write.**

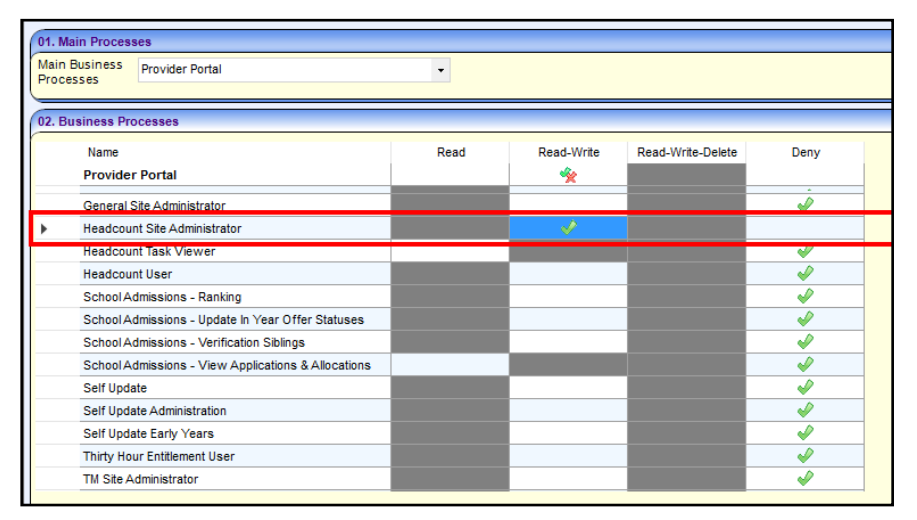

- 5. Click the **Save** button.
- 6. Complete the ECS configuration in the Provider Portal. For more information, see [Configuring](#page-5-0)  [ECS in the Provider Portal](#page-5-0) on page *[3](#page-5-0)*.

#### <span id="page-5-0"></span>**Configuring ECS in the Provider Portal**

1. Log in to the Provider Portal as a user belonging to a user group which has the business permission set in the [Assigning Headcount Site Administrator permissions](#page-4-2) on page *[2.](#page-4-2)*

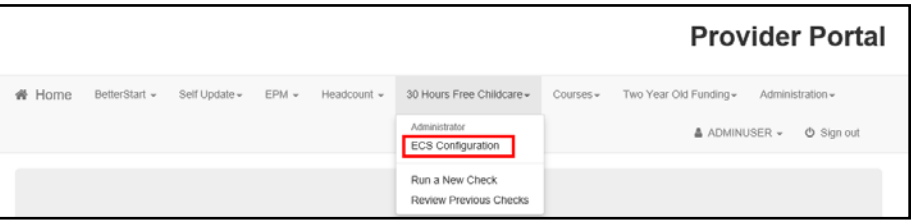

2. On the portal menu, select **30 Hours Free Childcare | ECS Configuration** to display the **ECS Configuration** page.

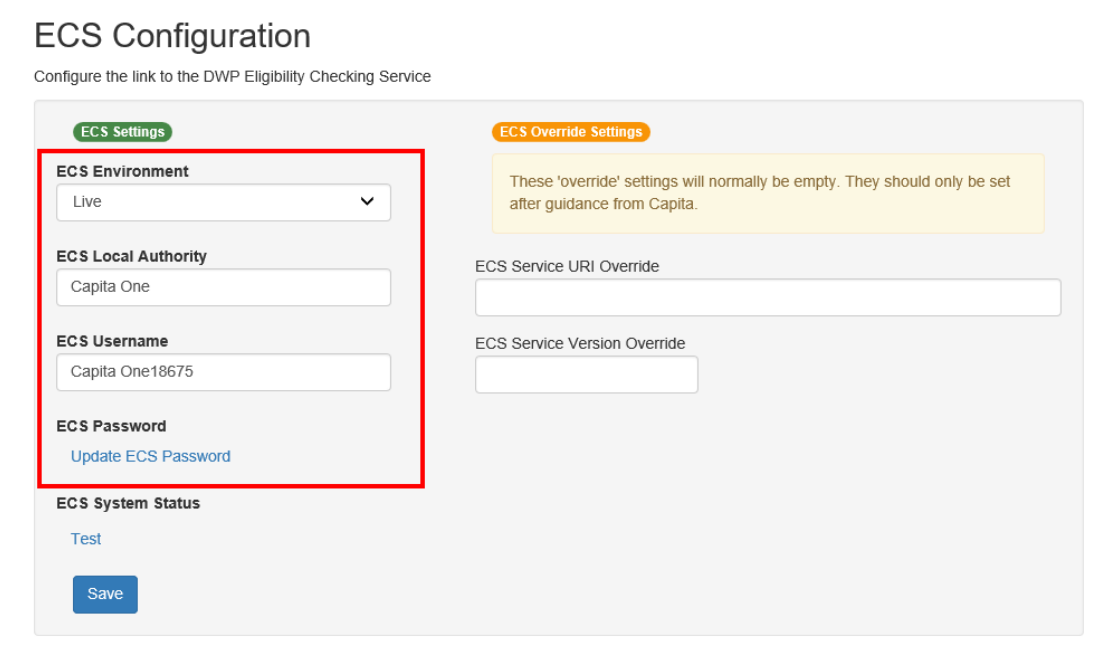

- 3. Set **ECS Environment** to **Live**.
- 4. Set the **ECS Local authority** value.
- 5. Set the **ECS Username** value.
- 6. Click the **Save** button.
- 7. Click the **Update ECS Password** link.
- 8. Enter the ECS account password in both fields.
- 9. Click the **Save** button.
- 10. Perform an **IIS reset** on the Provider Portal web server if the is **ECS Environment** has been changed.

The ECS configuration is now complete. If the configuration is not correct, an error will occur when either a bulk or single check is performed.

# <span id="page-6-0"></span>*03 |* **Permissions**

### <span id="page-6-1"></span>**Give users Thirty Hour Entitlement Permissions**

One users must be members of a One user group with read-write access to the Thirty Hour Entitlement User business process in order to perform Thirty Hours Entitlement eligibility checks for children.

Before beginning this process, you should identify the One user group that you will use to complete the ECS checks.

- 1. Log in to the One v4 Client as a sysadmin, then select **Tools | Permissions | User Group Processes** to display the **User Group Processes Editor** page.
- 2. Select the required user group and click the **Select** button to open the **Permissions Editor** page.
- 3. From the **Main Business Process** dialog, select **Provider Portal**.
- 4. On the **Thirty Hour Entitlement User** row, select **Read-Write**.

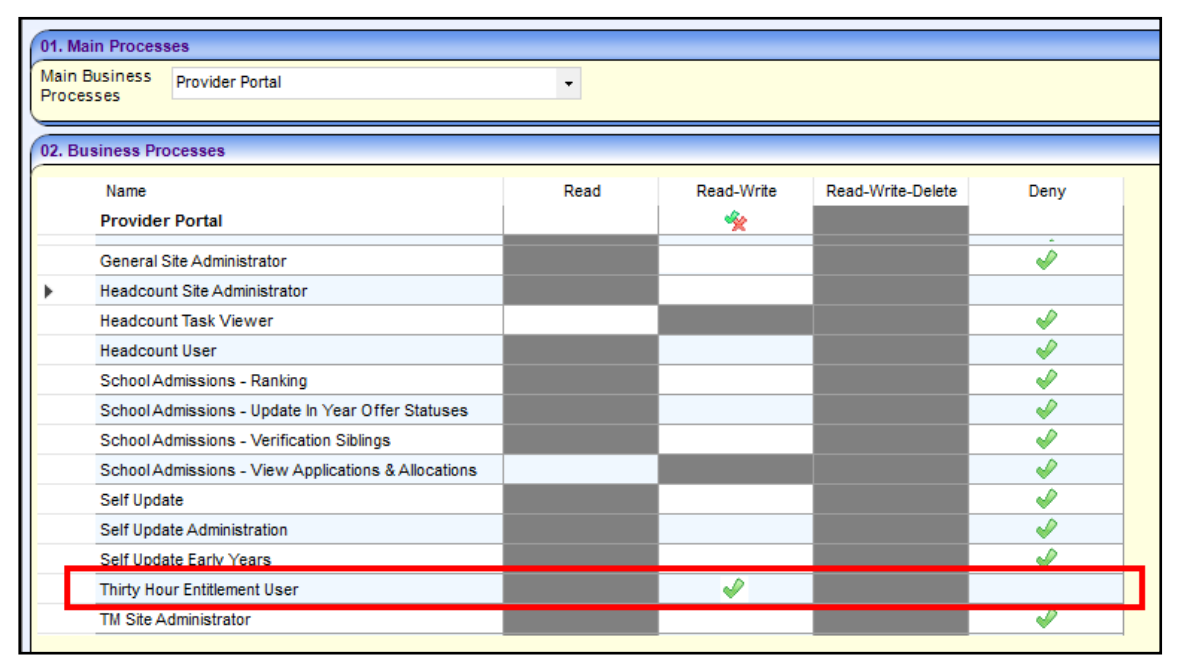

5. Click the **Save** button.

# <span id="page-7-0"></span>*04 |* **What Next?**

For more information on using Thirty Hours Entitlement, refer to the following documents, available from the One Publications website (http://www.onepublications.com):

- **Managing Early Years Payments**
- **n** One Early Years Headcount Provider Portal
- One Early Years Setup.

## <span id="page-8-0"></span>**Index**

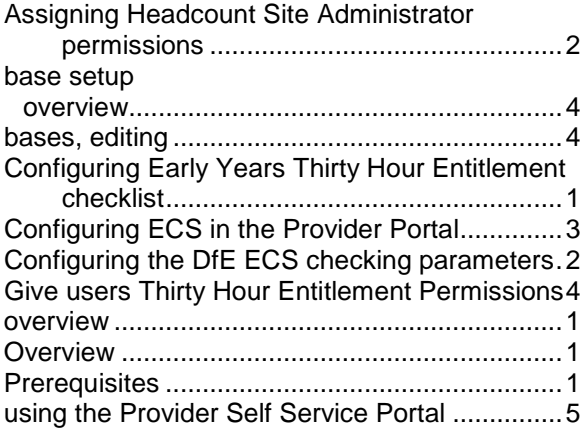